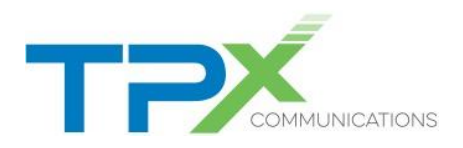

## A Note to Our Customer

The following user guide has been edited from its original to include only the features that TPx currently supports.

Please contact TPx Customer Care at 877-344-7441 if you have any questions.

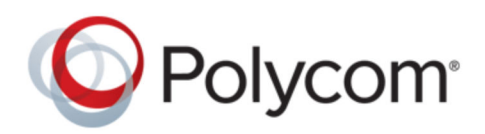

USER GUIDE 5.5.4 | April 2018 | 3725-20598-008A

# **Polycom Trio<sup>™</sup> Solution**

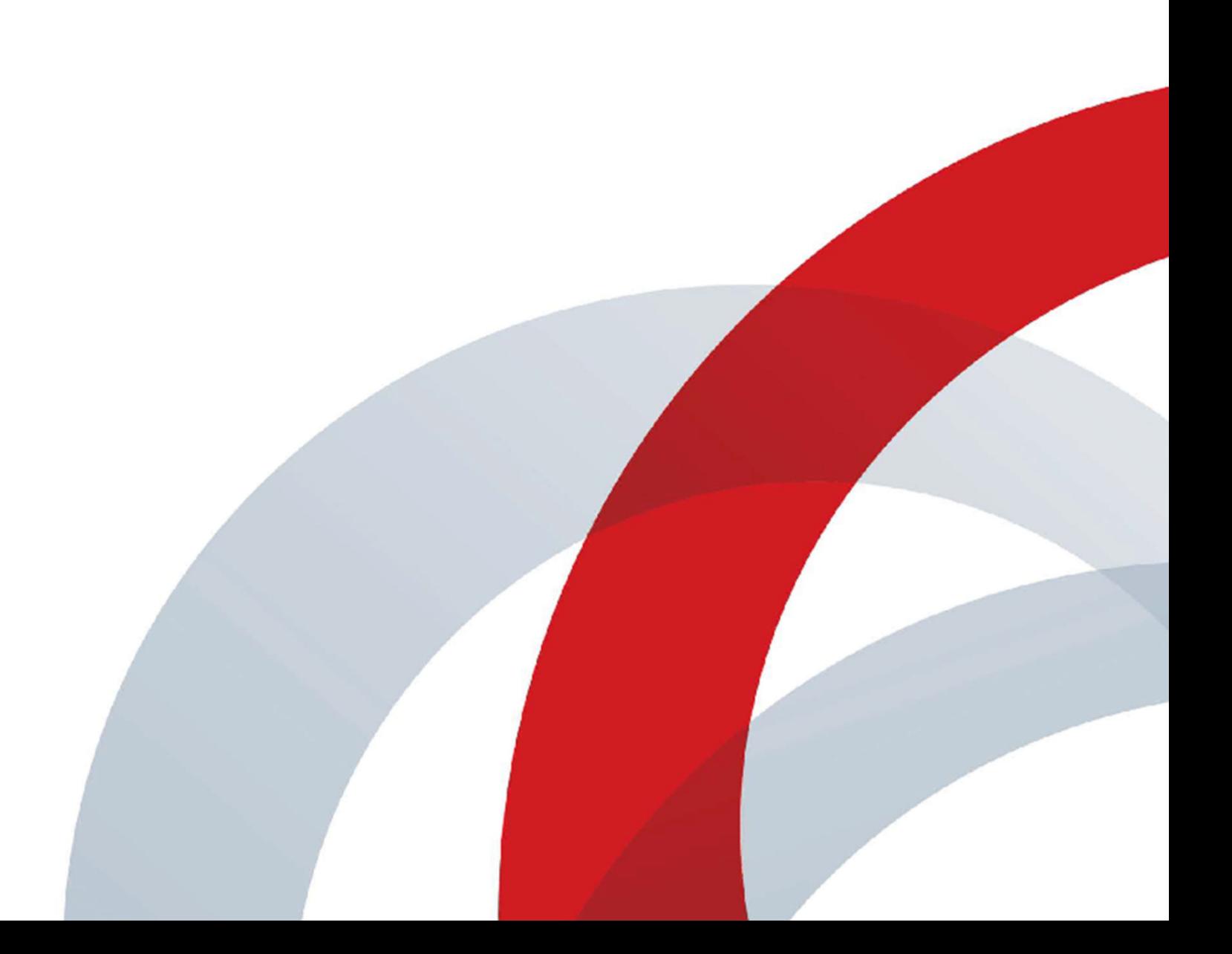

Copyright© 2018, Polycom, Inc. All rights reserved. No part of this document may be reproduced, translated into another language or format, or transmitted in any form or by any means, electronic or mechanical, for any purpose, without the express written permission of Polycom, Inc.

6001 America Center Drive San Jose, CA 95002 USA

Trademarks Polycom<sup>®</sup>, the Polycom logo and the names and marks associated with Polycom products are trademarks and/or service marks of Polycom, Inc. and are registered and/or common law marks in the United States and various other countries.

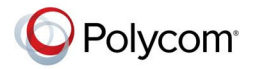

All other trademarks are property of their respective owners. No portion hereof may be reproduced or transmitted in any form or by any means, for any purpose other than the recipient's personal use, without the express written permission of Polycom.

**End User License Agreement** By installing, copying, or otherwise using this product, you acknowledge that you have read, understand and agree to be bound by the terms and conditions of the End User License Agreement for this product. The EULA for this product is available on the Polycom Support page for the product.

**Patent Information** The accompanying product may be protected by one or more U.S. and foreign patents and/or pending patent applications held by Polycom, Inc.

**Open Source Software Used in this Product** This product may contain open source software. You may receive the open source software from Polycom up to three (3) years after the distribution date of the applicable product or software at a charge not greater than the cost to Polycom of shipping or distributing the software to you. To receive software information, as well as the open source software code used in this product, contact Polycom by email at <mailto:OpenSourceVideo@polycom.com>(for video products) or <mailto:OpenSourceVoice@polycom.com>(for voice products).

**Disclaimer** While Polycom uses reasonable efforts to include accurate and up-to-date information in this document, Polycom makes no warranties or representations as to its accuracy. Polycom assumes no liability or responsibility for any typographical or other errors or omissions in the content of this document.

**Limitation of Liability** Polycom and/or its respective suppliers make no representations about the suitability of the information contained in this document for any purpose. Information is provided "as is" without warranty of any kind and is subject to change without notice. The entire risk arising out of its use remains with the recipient. In no event shall Polycom and/or its respective suppliers be liable for any direct, consequential, incidental, special, punitive or other damages whatsoever (including without limitation, damages for loss of business profits, business interruption, or loss of business information), even if Polycom has been advised of the possibility of such damages.

**Customer Feedback** We are striving to improve our documentation quality and we appreciate your feedback. Email your opinions and comments to <mailto:DocumentationFeedback@polycom.com>.

**Polycom Support** Visit the [Polycom Support Center](http://support.polycom.com/) for End User License Agreements, software downloads, product documents, product licenses, troubleshooting tips, service requests, and more.

# **Before You Begin**

#### **Topics:**

- Audience, Purpose, and Required Skills
- **Related Documentation**

This *Polycom Trio Solution User Guide* contains overview information for navigating and performing tasks with the following Polycom Trio™ Solution products:

- Polycom Trio™ 8500 audio conferencing system
- Polycom Trio™ 8800 audio conferencing system
- Polycom Trio™ Visual+ content and video accessory.

## **Audience, Purpose, and Required Skills**

This guide is intended for beginning users, as well as intermediate and advanced users, who want to learn more about the features available with Polycom Trio.

## **Related Documentation**

To find all Polycom partner solutions, see [Strategic Global Partner Solutions](http://support.polycom.com/PolycomService/support/us/support/strategic_partner_solutions/index.html).

For additional information about the Polycom Trio 8500 or Polycom Trio 8800, view the following documents on [Polycom Support.](https://support.polycom.com/content/support/North_America/USA/en/support/voice/polycom-trio.html)

- Quick Tips—Provides a quick reference on how to use the system's most basic features.
- Setup Sheet—Describes the contents of your package, how to assemble the solution, and how to connect the system to the network.
- Administrator Guide—Provides detailed information about setting up your network and configuring features.
- Regulatory Notice—Provides information for all regulatory and safety guidance.

You can also view Feature Descriptions and Technical Notifications on the [Polycom Voice Support](http://support.polycom.com/PolycomService/support/us/support/voice/index.html) page. These documents describe workarounds to existing issues and provide expanded descriptions and examples for phone settings and features. You can find these documents on the [Polycom Profiled UC](http://support.polycom.com/PolycomService/support/us/support/voice/polycom_uc/polycom_profiled_uc_software_features.html) [Software Features](http://support.polycom.com/PolycomService/support/us/support/voice/polycom_uc/polycom_profiled_uc_software_features.html) and [Polycom Engineering Advisories and Technical Notifications](http://support.polycom.com/PolycomService/support/us/support/voice/polycom_uc/polycom_engineering_advisories_and_technical_notifications.html) support pages.

**Note:** The Polycom Trio 8500 and Polycom Trio 8800 systems and Polycom Trio Visual+ accessory are also known as Polycom RealPresence Trio 8500, Polycom RealPresence Trio 8500, and Polycom RealPresence Trio Visual+.

# **Getting Started with Polycom Trio**™

#### **Topics:**

- Product Overview of Polycom Trio
- [Navigating Polycom Trio](#page-6-0)
- **[Enter Information Using the Onscreen Keyboard](#page-9-0)**

Before you use your phone, take a few moments to familiarize yourself with its features and user interface.

**Note:** As you read this guide, keep in mind that certain features are configurable by your system administrator or determined by your network environment. As a result, some features may not be enabled or may operate differently on your device. Additionally, the examples and graphics in this guide may not directly reflect what is displayed or is available on your device screen.

## **Product Overview of Polycom Trio**

The Polycom Trio Solution supports audio-only conference calls with Open-SIP voice platforms along with point-to-point, bridge, and video calls.

The following are the features available on Polycom Trio 8500 and Polycom Trio 8800 systems.

#### **Polycom Trio 8500 Features and Capabilities**

The Polycom Trio 8500 system supports the following features:

- Placing, answering, and managing audio calls
- Initiating, joining, and managing audio conference calls
- Recording audio calls
- Viewing and joining scheduled Calendar meetings
- Managing contacts, call lists, and directories
- Adjusting call and system settings
- Pairing with Bluetooth-enabled devices
- Connecting USB devices
- Checking voicemail messages
- Sharing content during video calls
- Placing, answering, and managing video calls
- Connecting to a wireless network
- Pairing with the Polycom Trio Visual+ content and video accessory

#### **Polycom Trio 8800 Features and Capabilities**

The Polycom Trio 8800 system supports the following features:

• Placing, answering, and managing audio calls

- Initiating, joining, and managing audio conference calls
- Recording audio calls
- Viewing and joining scheduled Calendar meetings
- Managing contacts, call lists, and directories
- Adjusting call and system settings
- Pairing with Bluetooth-enabled devices
- Connecting USB devices
- Checking voicemail messages
- Sharing content during video calls
- Sharing content from Apple® AirPlay® or Miracast®-certified devices
- Placing, answering, and managing video calls
- Pairing with Bluetooth and Near Field Communication (NFC)-enabled devices
- Connecting to a wireless network
- Pairing with the Polycom Trio Visual+ content and video accessory
- Placing video calls with a Polycom® EagleEye™ IV USB camera
- Adjusting the camera and setting camera presets for a connected Polycom EagleEye IV USB camera

### **Polycom Trio Hardware**

The following figure displays the hardware features on the Polycom Trio 8500 and Polycom Trio 8800 systems. The table lists each numbered feature shown in this figure.

#### **Polycom Trio Hardware Features**

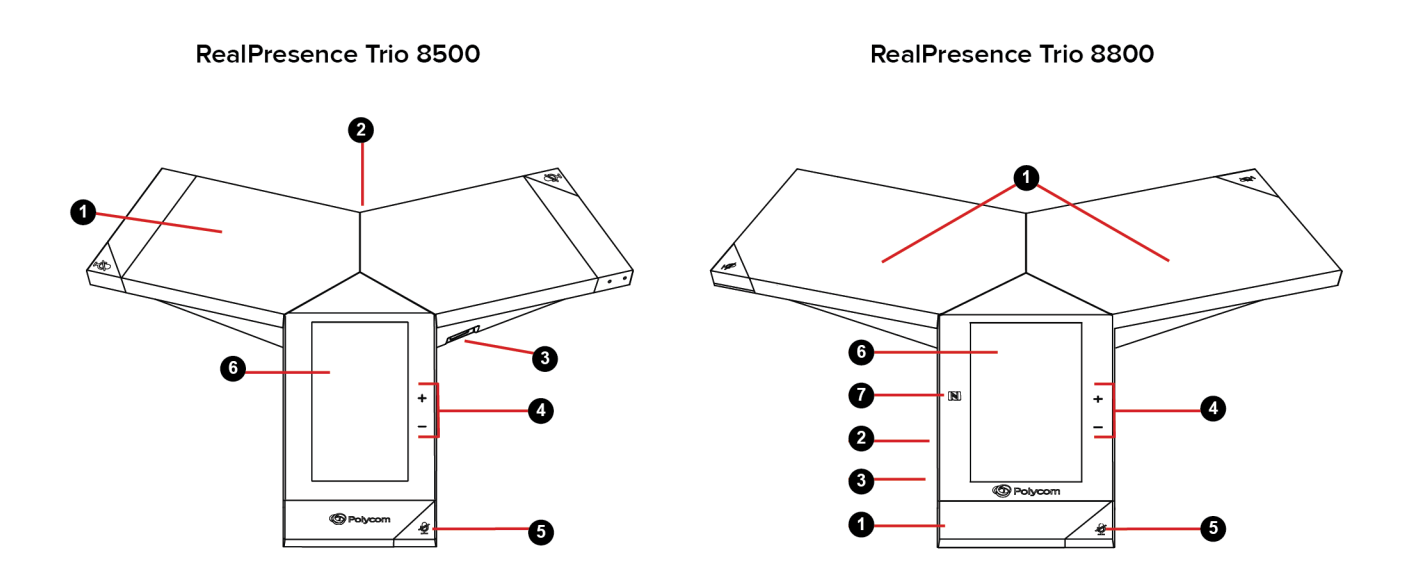

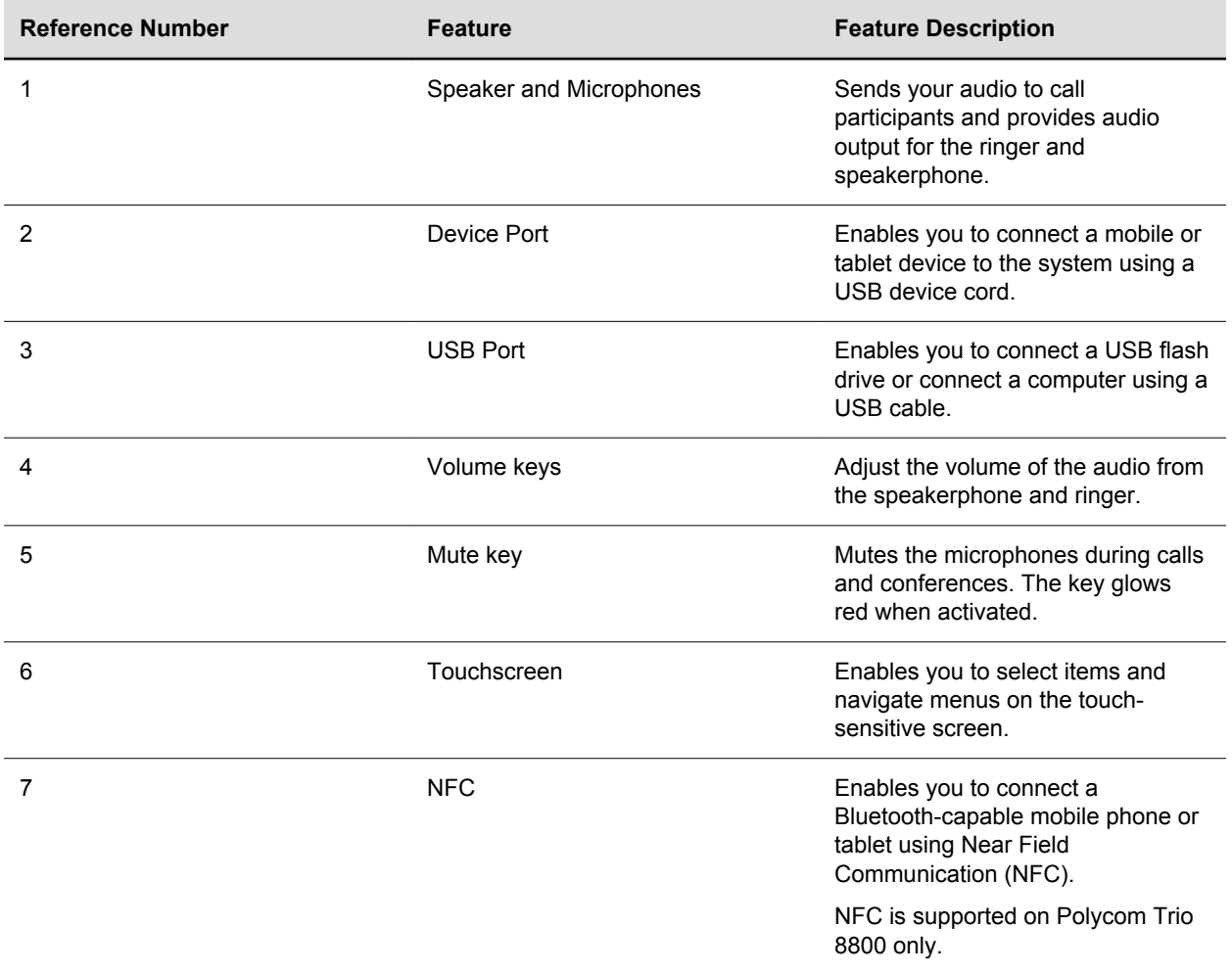

#### <span id="page-6-0"></span>**Hardware Feature Descriptions**

# **Navigating Polycom Trio**™

The phone has icons, status indicators, and user screens to help you navigate and understand important information on the state of your phone.

## **Accessing Screens on Polycom Trio**™

You can access the following screens on the phone:

- Home Screen—Displays your messages, settings, and information.
- Calls Screen—Displays all active and held calls on your line.
- Place a Call screen—Enables quick access to the dial pad, Recent Calls, Contacts, and Calendar.

### **Access the Home Screen**

The Home screen on Polycom Trio displays the icons you can select to access features, settings, and other information; additional registered lines; and favorites you can save to quickly call contacts.

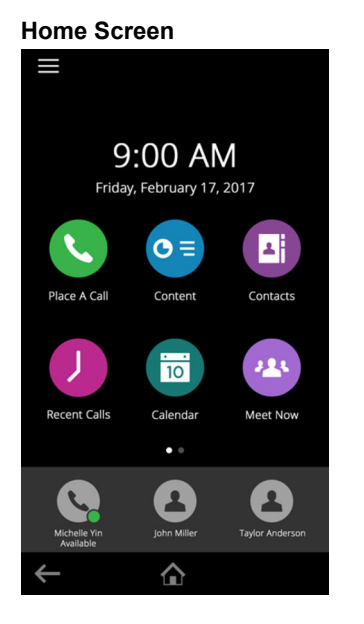

#### **Procedure**

- **1.** Do one of the following:
	- Tap  $\bigcirc$
	- Tap  $\equiv$  and tap  $\bigwedge$

#### **Expand or Contract the Home Screen**

You can use the Page Indicator to control how many icons display on the Home screen.

The Page Indicator displays on the Home screen beneath the menu options and indicates the page you are currently viewing.

#### **Procedure**

**1.** On the Home Screen, press and hold the Page Indicator.

#### **Accessing the Place a Call Screen**

The Place a Call screen on Polycom Trio is displayed when you tap the Place a Call icon on the Home Screen or when the system is idle and not in use, if set by your system administrator.

From the Place a Call screen, you can access the dial pad, Contacts, Recent Calls, and the Calendar, as shown in the following figure.

#### **Place a Call screen**

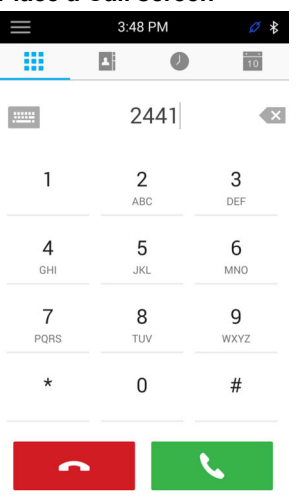

#### **Accessing the Calls Screen**

The Calls screen on Polycom Trio is displayed automatically when you place a call and you have an active call in progress.

When you have an active call in progress, the name and number of the contact you are talking with and the duration of the call is displayed in the Calls screen, as shown next.

#### **Active call on the Calls screen**

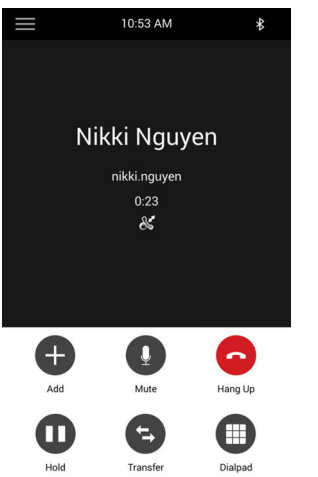

You can also view active and held calls in progress on the system, as shown next. If the system has multiple lines, active and held calls display under the associated line.

#### <span id="page-9-0"></span>**Multiple calls on the Calls screen**

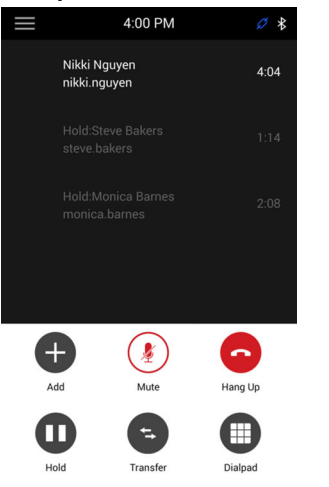

### **Icons and Status Indicators**

The following table displays the icons and status indicators that display on Polycom Trio.

#### **Icons and Status Indicators**

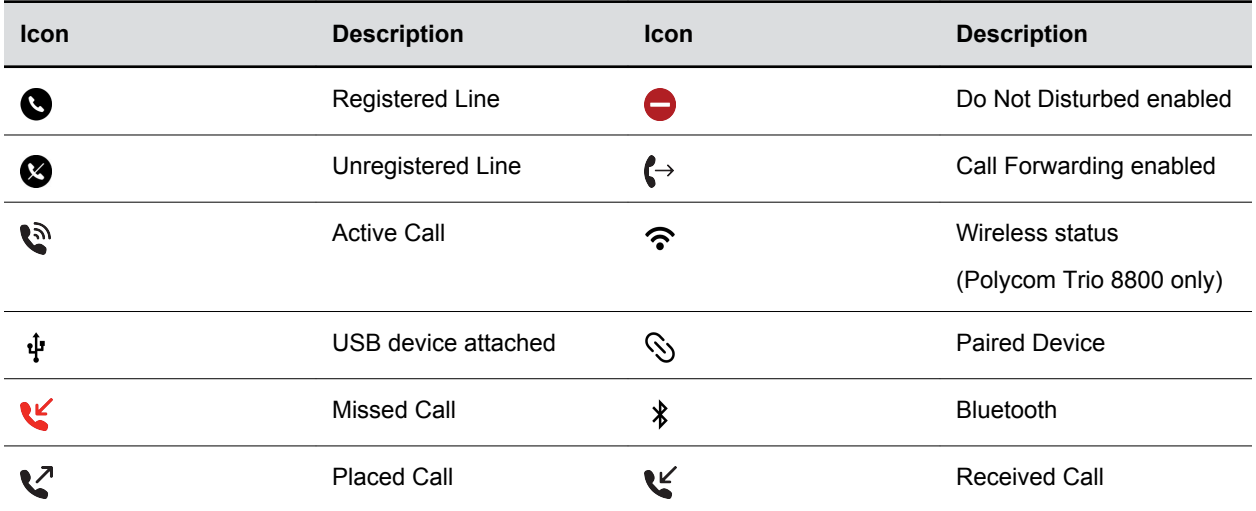

## **Enter Information Using the Onscreen Keyboard**

The onscreen keyboard enables you to enter information into text fields using the touchscreen.

The onscreen keyboard displays on screen automatically when a text field is shown. When a text field requires only numbers, the onscreen keyboard displays only numbers.

- **• ABC** Displays alphabetical letters
- A Shifts to uppercase letters
- A Shifts to lowercase letters
- **Prize** Displays numbers and punctuation marks
- $\left| \cdot \right|$  Displays special characters

#### **Procedure**

- **1.** Tap a text field.
- **2.** Tap each character you want to enter.

### **Change the Phone Language and Keyboard Layouts**

When you set the phone language and country, the phone uses the default keyboard layout for that language. For example, setting the phone language to French sets the phone to the AZERTY keyboard layout. You can enable multiple languages for the phone and switch between keyboard layouts.

#### **Procedure**

- **1.** On the phone's keyboard, long-press and release the comma key and choose **Input Languages**.
- **2.** Uncheck **Use System Language**.
- **3.** Select one or more available languages and press the Back arrow. Each language you select is enabled along with its default keyboard layout.

When you enable more than one language, a globe key displays on the phone keyboard.

- **4.** Do one of the following:
	- Long-press the globe key to view and choose from a list of enabled languages. The phone uses the default keyboard layout for the language you choose.
	- Short-press the globe key to rotate through enabled languages. The space bar displays the current language and keyboard layout.

### **Close the Onscreen Keyboard**

When you are done entering information into a text field, or you want to exit the current screen and return to the previous screen, close the onscreen keyboard.

#### **Procedure**

**1.** Tap **Done**.

# **Logging Into and Locking the System**

#### **Topics:**

- **Logging in to Polycom Trio**
- **[Locking Polycom Trio](#page-12-0)**

You can log in to and lock a Polycom Trio system with your user credentials provided by your system administrator.

## **Logging in to Polycom Trio**™

If your system administrator has set up user credentials for your phone, you can log in to a phone and access your contacts or favorites, settings, and calendar, if enabled.

You can view your personal settings from any phone or system within your organization. Contact your system administrator for your user credentials.

**Note:** Some of the features described in this section require access to the Basic settings menu. If your phone requires a password to access the Basic settings menu, contact your system administrator for assistance.

### **Log In to a Phone**

Depending on how your system administrator set up the User Login feature, you may need to log in to a Polycom phone before you can use one.

By default, Polycom devices do not require you to log in before you can use them. However, if you do not log in, you see the default profile. When you log in, you have full access to your personal settings and your directory. Any settings you change while logged in to a public phone are saved and displayed the next time you log in to any phone.

#### **Procedure**

- **1.** Select **Login**.
- **2.** Do one of the following:
	- If you see the **User Login** screen, proceed to step 3.
	- If you do not see the **User Login** screen, navigate to **Settings** > **Features** > **User Login** > **Log In**.
- **3.** From the **User Login** screen, enter your user ID and password, and select **Log In**.

When your login credentials are accepted, your personal profile displays. If your credentials are not accepted, a message indicating your log in failed is displayed, and the User Login screen is displayed again. Check with your system administrator to confirm your login credentials.

### <span id="page-12-0"></span>**Log Out of the Phone**

After you finish using a public phone, make sure you log out to prevent access to your personal settings.

#### **Procedure**

**1.** Select **Log Out** or navigate to **Settings** > **Features** > **User Login** > **Log Out**.

The Log Out screen is displayed with a confirmation message.

**2.** Select **Yes**.

Your personal profile is no longer accessible, and either the User Login screen displays for the next user or the default profile displays.

### **Change Your Login Password**

You can change your login password from any phone on your network.

#### **Procedure**

- **1.** Log in to a phone on your network.
- **2.** Navigate to **Settings** > **Features** > **User Login** > **Change User Login Password**.
- **3.** On the **Change User Login Password** screen, enter your old and new password information and select **Enter**.

Your password is changed. The next time you log in to a phone, you need to enter your new password.

## **Locking Polycom Trio**™

If your system administrator has set up to system to lock when it is not in use, you will need to unlock it before you can use the system.

Your system administrator provides you with a user password that you can use to unlock Polycom Trio.

When the system is locked, you can:

- Place outgoing calls to emergency and authorized numbers.
- Enter a password to answer incoming calls.

### **Lock the Phone**

When you lock the system, you can choose to enable one of the following options:

▪ Allowing ringing when locked—incoming calls ring on the system, and you can answer calls by entering a user password.

If you set up the system to allow you to answer incoming calls when locked, you can answer calls by entering your user password.

▪ DND when locked—Do Not Disturb applies to all lines and the system does not ring for incoming calls.

#### **Procedure**

**1.** Navigate to **Settings** > **Basic** > **Lock Phone**.

- **2.** On the Lock Phone screen, select a setting.
- **3.** Select **Lock**.

### **Unlock the Phone**

Your system administrator provides you with a user password that you can use to unlock Polycom Trio systems.

#### **Procedure**

- **1.** Select **Unlock**.
- **2.** Enter your user password, or guest PIN if signed in as a guest on a host phone, and select **Unlock**.

### **Change Your User Password**

You can change your user password at any time from the Advanced settings menu on Polycom Trio.

The Advanced settings menu requires a password to access the menu options. Ask your system administrator for the password if you cannot access menu.

- **1.** Navigate to **Settings** > **Advanced**.
- **2.** Enter your user password and select **Enter**.
- **3.** On the **Advanced** screen, select **Change User Password**.
- **4.** On the **Change User Password** screen, enter your old and new user password and select **Enter**.

# **Audio Calls**

#### **Topics:**

- Placing Audio Calls
- [Redial a Number](#page-17-0)
- [Answering Audio Calls](#page-18-0)
- **Example 2** [Decline an Incoming Call](#page-19-0)
- **[End an Audio Call](#page-20-0)**
- [Holding and Resuming Calls](#page-20-0)
- [Transferring Calls](#page-20-0)
- [Forwarding Incoming Calls to a Contact](#page-22-0)
- [Rejecting Calls with Do Not Disturb](#page-23-0)
- **In [Managing Multiple Calls](#page-24-0)**
- **EXECUTE:** [Mute the Microphones](#page-24-0)
- **[Unmute the Microphone](#page-25-0)**

By default, the Polycom Trio system has one registered line. You can manage a maximum of 12 active, incoming, or held audio calls at a time on the line. However, you can have only one active call in progress with numerous other incoming calls or calls on hold.

## **Placing Audio Calls**

You can place calls on Polycom Trio in numerous ways, including local and international calls, calls from Recent Calls or directories, calls to contacts or favorites, or calls to authorized numbers on a locked phone.

### **Place an Audio Call**

On Polycom Trio, you can call a contact using a number or IP address using the dialpad or onscreen keyboard.

- **1.** Select **Place a Call**.
- **2.** Enter your contact's number, or tap the onscreen keyboard **and enter an IP address.**

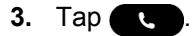

### **Place an International Call**

You can place calls to international phone numbers on Polycom Trio.

#### **Procedure**

- **1.** On the dial pad, quickly press the **star key \*** twice. A plus sign + is displayed.
- **2.** Enter the phone number with the country code and tap

### **Place a Call from Recent Calls**

You can place calls to contacts from the Recent Calls list, which contains calls that were recently placed, answered, or missed.

#### **Procedure**

- **1.** Do one of the following: .
	- **From the Home screen, select**  $(1)$  **Recent Calls.**
	- **•** From the Place a Call screen, tap  $\mathcal{D}$ .
- **2.** Select a contact.

The call is placed automatically after you select a contact.

### **Call a Favorite**

Contacts you add as favorites display at the bottom of the Home screen with an avatar. You can place a call to favorites by selecting a favorite on the Home screen.

#### **Procedure**

**1.** On the Home screen, tap a favorite.

The call is placed to the favorite automatically.

### **Place a Call over Bluetooth**

When a Polycom Trio system is paired and connected with a Bluetooth-enabled mobile phone or tablet, you can place a call on your device and use the system as a speakerphone for the call.

- **1.** Connect your device with the system over Bluetooth.
- **2.** On your device, place a call to a contact and select **Polycom Trio** as your audio source..

### **Calling Contacts from the Directory**

#### **Call a Contact from a Directory**

You can place a call to a contact directly from your directory or you can select contacts in your directory to call from the Place a Call screen.

#### **Procedure**

- **1.** Do one of the following:
	- Navigate to **Contacts** and select a directory.
	- Navigate to **Place a Call**, tap **di**, and select a directory.
- **2.** Select a contact.
- **3.** From the Details screen, tap **t** next to the number you want to call.

### **Call a Contact from a Directory Search**

You can search for and call contacts from the Search screen in your directory.

#### **Procedure**

- **1.** Select **Contacts** and select a directory.
- **2.** In the Search field, enter your contact's first or last name.
- **3.** Select your contact.
- **4.** In the **Details** screen, tap **t** next to the number you want to call.

### **Place a Call from a Locked Phone**

When the phone is locked, you can place outgoing calls only to emergency numbers, such as 911 and authorized numbers that your system administrator can set up. You cannot call any other numbers from a locked phone.

#### **Procedure**

- **1.** Select **New Call**.
- **2.** From the **Place an Authorized Call** screen, select a number and select **Dial**.

## **Placing Intercom Calls**

The Intercom feature enables you to place a call to a contact that is answered automatically on the contact's phone as long as the contact is not in an active call.

If the contact is in an active call, the contact can choose to answer the intercom call, or the intercom call is answered automatically after the active call ends.

Check with your system administrator to find out if this feature is available on your phone.

#### <span id="page-17-0"></span>**Place an Intercom Call**

You can place an intercom call from Polycom Trio to quickly relay a message to a contact.

**Tip:** Your system administrator can set up your phone to automatically call a specific contact when you select **Intercom**. If your phone is set up this way, select **Intercom** and wait for your contact to answer before speaking your message.

#### **Procedure**

- **1.** From the Home screen, select the **Intercom** icon.
- **2.** Enter a number or select a contact.
- **3.** Tap .

The phone plays a tone and the call is answered automatically on the contact's phone.

**4.** After the call is answered, speak your message then select **A** Hang Up.

#### **Place an Intercom Call During a Call**

You can place an intercom call to another contact during an active call.

#### **Procedure**

**1.** Select **Hold** > **Intercom**.

The active call is placed on hold and the dialpad is displayed.

- **2.** Enter a number or select a contact.
- **3.** Tap  $\overline{C}$

The phone plays a tone and the call is answered automatically on the contact's phone.

- **4.** After the call is answered, speak your message and select **A** Hang Up.
- **5.** Select **(ii)** Resume.

## **Redial a Number**

Polycom Trio automatically keep a record of all calls placed. You can recall the last contact you called using Redial, if enabled by your system administrator.

- **1.** Do one of the following:
	- Select **Redial** on the Home screen.
	- Tap **Place a Call**, tap  $(1)$ , and select the first number in the list.

## <span id="page-18-0"></span>**Answering Audio Calls**

When you receive an incoming call on Polycom Trio, you can choose to answer the call in various ways, including answering calls automatically, in the Incoming Calls screen, in the Calls screen, and during a call.

## **Answer an Incoming Call**

When you receive an incoming call, the phone rings and an Incoming Call screen is displayed, as shown next. In the Incoming Call screen, you can choose to answer or reject the incoming call.

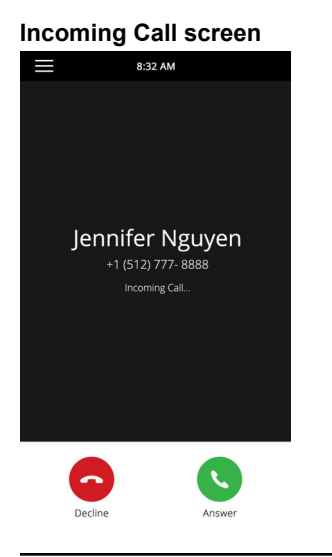

**Note:** Your system administrator can enable the screen to flash bright orange when you have an incoming call. The screen continues to flash until the incoming call is displayed in the Home or Calls screen. For more information about this feature, contact your system administrator.

#### **Procedure**

**1.** Tap **Answer**.

### **Answer a Call When in a Call**

When you are in an active call and an incoming call arrives on the same or a different line, a call waiting tone beeps, and the Incoming Call screen is displayed.

#### **Procedure**

**1.** Select **Answer**.

The active call is placed on hold, and the incoming call becomes active.

### <span id="page-19-0"></span>**Answer Calls Automatically**

You can set up Polycom Trio to automatically answer calls using the Auto Answer feature.

When enabled, the phone automatically answers all incoming calls using the speakerphone. Your system administrator sets how many times the phone rings before the call is automatically answered.

When Auto Answer is enabled and you receive an incoming call while in a call, the incoming call is not answered until you end or hold the current call.

#### **Procedure**

- **1.** Navigate to **Settings** > **Basic** > **Preferences**.
- **2.** Select **Auto Answer**.
- **3.** Select **Auto Answer SIP Calls** and select **Yes**.
- **4.** Select **Microphone Mute** and choose **Yes** (the default setting) to mute the microphone for autoanswered calls.
- **5.** Select **Video Mute** and select **Yes** to mute the video when video calls are auto-answered.
- **6.** Select **Save**.

### **Answer a Call on a Locked Phone**

When you set up your phone to accept incoming calls when it is locked, you can answer the calls by entering a user password.

#### **Procedure**

- **1.** On the Incoming Call screen, select **Answer**.
- **2.** Enter your user password and select **Enter**.

The call connects.

### **Answer an Intercom Call**

When you receive an intercom call, the call is answered automatically using the speakerphone.

If the phone is set up to answer intercom calls with your microphone muted, you need to unmute your microphone before responding to the call.

#### **Procedure**

**1.** After the call is answered, press *M* Mute and reply.

## **Decline an Incoming Call**

You can decline an incoming call and send the call directly to voicemail.

Declined calls display in the Missed Calls list in Recent Calls. You cannot reject calls for shared lines.

#### <span id="page-20-0"></span>**Procedure**

**1.** In the **Incoming Call** screen, select **Q** Decline.

## **End an Audio Call**

You can end an active call on the system at any time.

However, you cannot end calls on hold. You must resume held calls before ending them.

#### **Procedure**

- **1.** Do one of the following:
	- Tap **A** Hang Up.
	- In the Calls screen, select the call and tap **A** Hang Up.
	- In the Calls screen, select a held call, tap **n** Resume, and tap **A** Hang Up.

## **Holding and Resuming Calls**

When you are in a call, you can place an active audio call on hold and resume the call.

When you place a call on hold, the Mute key indicators on the system and microphones are red. When you are placed on hold, the Mute key indicators on the system and microphones flash green.

### **Hold a Call**

You can place any active call on hold on Polycom Trio.

#### **Procedure**

**1.** During an active call, select **n** Hold.

If you're in the Calls screen, select the call first. The Resume  $\overline{u}$  icon is displayed.

### **Resume a Call**

You can view and resume all held calls on the phone.

#### **Procedure**

- **1.** Do one of the following:
	- Select **in** Resume.
	- From the Calls screen, select the call and select **(ii) Resume**.

## **Transferring Calls**

You can transfer active or held calls to another person using the following transfer types:

- Blind transfer—Transfers the call directly to another line without speaking with the other party first.
- Consultative transfer—Enables you to speak with the other party before completing the transfer.

## **Choose a Default Transfer Type**

You can choose a default transfer type to use for all calls on Polycom Trio.

When you choose a default transfer type, the phone uses the selected transfer type for all calls. Consultative is the default transfer type.

#### **Procedure**

- **1.** Navigate to **Settings** > **Basic** > **Preferences**.
- **2.** Select **Default Transfer Type** and choose a transfer type.

The selected transfer type is used for all calls.

### **Transfer a Call**

How you transfer a call on Polycom Trio varies depending on the default transfer type.

#### **Procedure**

- **1.** During a call, do one of the following:
	- When the default type is Blind, select **B** Transfer and dial a number or select a contact from Recent Calls or Contacts.
	- When the default type is Consultative, tap  $\equiv$  and select  $\bullet$  **Transfer**. Dial a number or select a contact from Recent Calls or Contacts.

The call is transferred automatically.

### **Transfer a Call using Consultative Transfer**

How you transfer a call using Consultative Transfer varies depending on the default transfer type set on the Polycom Trio system.

- **1.** During a call, do one of the following:
	- If the default type is Consultative, select  $\Omega$  Consult and dial a number or select a contact from Recent Calls or Contacts. Select **Complete Transfer** after speaking with the contact.
	- If the default type is Blind, tap  $\equiv$  and select **C Consult**. Dial a number or select a contact from Recent Calls or Contacts and select **Complete Transfer** after speaking with the contact.

### <span id="page-22-0"></span>**Cancel a Transfer**

If a contact does not answer the transfer or you want to remain speaking with the contact on your line, you can cancel the transfer before it is complete.

#### **Procedure**

**1.** Select **Cancel**.

The call is not transferred and becomes active.

## **Forwarding Incoming Calls to a Contact**

You can choose to forward an incoming call to a contact or forward all incoming calls to one of your contacts.

### **Forward an Incoming Call to a Contact**

You can forward an incoming call directly to a contact without answering the call.

You cannot forward calls in this way on shared lines.

#### **Procedure**

- **1.** In the **Incoming Call** screen, tap  $\equiv$  and select **Forward**.
- **2.** From the **Call Forwarding** screen, enter the forwarding number, and select **Forward**.

### **Forward All Incoming Calls to a Contact**

You can set up your phone to forward all incoming calls to a contact using one of the following forwarding types:

- Always—Forwards all incoming calls.
- No Answer—Forwards all unanswered incoming calls.
- Busy—Forwards incoming calls when you're in a call.

For shared lines, you can only choose Always as your forwarding type; the other forwarding options are not available for shared lines.

#### **Procedure**

- **1.** Select **Forward** or navigate to **Settings** > **Features** > **Forward**.
- **2.** On the **Forwarding Type Select** screen, select a forwarding type.
- **3.** Enter a contact's number or IP address, if enabled, and select **Enable**.
- **4.** If you selected the **No Answer** option, enter the number of rings before the call is forwarded.

The forwarding number or name of the contact you chose scrolls in the status bar. When you select **Always** as your forwarding option, the Forwarding icon  $\rightarrow$  is displayed on the line.

### <span id="page-23-0"></span>**Disable Call Forwarding**

You can disable call forwarding when you no longer want to forward your calls.

#### **Procedure**

- **1.** Navigate to **Settings** > **Features** > **Forward**.
- **2.** On the **Forwarding Type Select** screen, tap **Disable Call Forwarding**.

## **Rejecting Calls with Do Not Disturb**

Do Not Disturb (DND) enables you to set your phone to automatically reject calls when you do not want to be interrupted.

When you enable Do Not Disturb (DND), the following occurs:

- The DND icon  $\bigcirc$  displays in the status bar.
- When the phone is idle, the DND icon is displayed next to your phone line.
- When your administrator enables hybrid line registration on the phone, you can choose **All** to enable DND on all the registered lines.
- If you have new messages or call forwarding is enabled, the messages or forwarding icon is displayed instead of the DND icon.
- **Note:** When you set your presence status to Do Not Disturb, as well as enable DND for your phone, a message stating that your status is set to Do Not Disturb scrolls under the time display, and the DND icon does not display in the status bar.

### **Enable Do Not Disturb**

You can enable DND to prevent your phone from ringing and to send all incoming calls directly to voicemail. All calls you receive while DND is enabled are logged in the Recent Calls list.

Enabling DND on shared lines disables ringing only. A visual notification of the call still displays, and you have the option to answer or ignore the call.

#### **Procedure**

- **1.** Do one of the following:
	- Tap **DND** on the Home screen, if enabled by your system administrator.
	- Navigate to **Settings** > **Features** > **Do Not Disturb**, and select **Enable**.

### **Disable Do Not Disturb**

You can disable DND when you are ready to resume receiving calls again.

#### **Procedure**

**1.** Navigate to **Settings** > **Features** > **Do Not Disturb** and select **Disable**.

## <span id="page-24-0"></span>**Managing Multiple Calls**

You can manage multiple calls that are active, incoming, or held on the system.

In the Calls screen, you can view active and held calls, including conference calls. The following figure shows an active call and a held call.

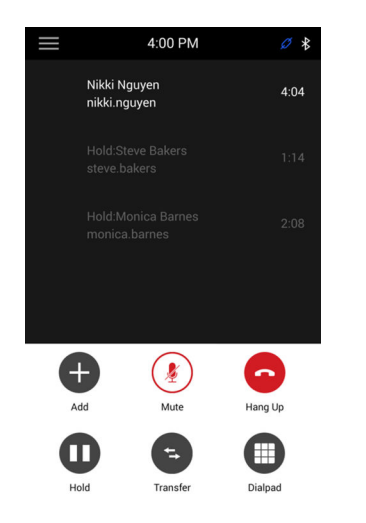

### **Manage a Call from the Calls Screen**

From the Calls screen, you can manage a call by holding, resuming, or transferring the call.

#### **Procedure**

- **1.** Select a call.
- **2.** Do one of the following:
	- Select **n** Hold to place an active call on hold.
	- Select  $\overline{\mathbf{u}}$  **Resume** to make a held call active.
	- Select **Hang Up** to end a call with a contact. You can end active calls only, so resume the held call first before ending it.
	- Select **Transfer** to send the call to another contact.

## **Mute the Microphones**

You can mute the microphone so other parties cannot hear you.

- **1.** Do one of the following:
	- Tap **Mute**.
- <span id="page-25-0"></span>**•** Tap the Mute key  $\cancel{\mathscr{Z}}$  on the system.
- **•** Tap the Mute key  $\cancel{\mathscr{Z}}$  on the microphone.

## **Unmute the Microphone**

Unmute your audio when you are ready to speak and let your contacts hear you.

- **1.** Do one of the following:
	- Tap **Unmute**.
	- **•** Tap the Mute key  $\cancel{\mathscr{Z}}$  on the system.
	- **•** Tap the Mute key  $\cancel{\mathscr{Z}}$  on the microphone.

# **Conference Calls**

#### **Topics:**

- Tips for Conference Calls
- **Initiating Conference Call**
- [Add Participants to a Conference Call](#page-27-0)
- [End a Conference Call](#page-27-0)
- [Hold a Conference Call](#page-27-0)
- [Resume a Conference Call](#page-28-0)
- **[Mute a Conference Participant](#page-28-0)**
- **[Remove a Conference Participant](#page-28-0)**

You can initiate and manage up to 12 audio conference calls on a Polycom Trio system and place video conference calls and view video streams for video-enabled participants.

## **Tips for Conference Calls**

When you are in a conference call, follow these tips:

- Mute your microphone when you are not speaking, especially in noisy environments.
- Avoid tapping or rustling papers near the microphone.
- Speak in your normal voice without shouting.

## **Initiating Conference Call**

You can initiate a conference call with up to four contacts, and you can hold, resume, or split a conference call.

While the system can manage up to 12 conference calls, you can have only one active conference call in progress with numerous other conference calls on hold.

If your system administrator enables the Conference Management feature on your phone, you can manage each participant in the call. With the Conference Management feature, you can mute, hold, and remove individual participants in a conference call.

### **Initiate a Conference Call**

You can initiate a conference by adding a contact during an active call and joining the contacts into a conference call.

- **1.** Call a contact.
- **2.** After the contact answers, tap  $+$  **Add**.

<span id="page-27-0"></span>**3.** Enter another contact's number or select a contact from Contacts or Recent Calls. The contact is added to the conference call after answering.

### **Merge Calls into a Conference Call**

You can merge an active call and a held call to initiate a conference call.

#### **Procedure**

- **1.** In the Calls screen, tap a held call.
- **2.** Tap  $\uparrow$  **Merge**.

The held call is merged with the active call and a conference call is initiated.

## **Add Participants to a Conference Call**

You can add up to four contacts to a conference call.

#### **Procedure**

- **1.** During a conference call, tap **Add Participants**.
- **2.** Enter a contact's number or select a contact from Contacts or Recent Calls and select **Dial**. The contact is added to the call after answering.

## **End a Conference Call**

By default, when you end a conference call, your connection to the call ends and the other participants in the conference remain in the call.

However, your system administrator can set up your phone so that all connections terminate when you end a conference call.

#### **Procedure**

**1.** During a conference call, select **A** Hang Up.

## **Hold a Conference Call**

When you place a conference call on hold, you place all conference participants on hold.

#### **Procedure**

**1.** Select **n** Hold.

## <span id="page-28-0"></span>**Resume a Conference Call**

Resuming a held conference call enables all participants to hear the audio of everyone on the call.

#### **Procedure**

**1.** Select **n** Resume.

## **Mute a Conference Participant**

If your system administrator has enabled the Conference Management feature, you can mute individual participants in a conference call.

#### **Procedure**

- **1.** During a conference call, select a participant.
- **2.** Tap **Mute**.

The muted participant can hear everyone, but no one can hear the muted participant.

## **Remove a Conference Participant**

If your system administrator has enabled the Conference Management feature, you can remove individual participants from a conference call.

#### **Procedure**

**1.** During a conference call, select a conference participant.

#### **2.** Tap **Hang Up**.

The participant is removed from the conference call.

# **Recording Audio Calls**

#### **Topics:**

- Guidelines when Recording Calls
- [Record a Call](#page-30-0)
- [Pause a Recording](#page-30-0)
- [Resume a Recording](#page-30-0)
- **[Stop Recording](#page-30-0)**
- [Browse Recorded Calls](#page-31-0)
- [Play a Recorded Call](#page-31-0)
- [Pause and Resume Played Recordings](#page-31-0)
- [Stop Playing a Recording](#page-32-0)
- [Rename a Recording](#page-32-0)
- [Delete a Recording](#page-32-0)

You can connect a USB flash drive to a Polycom Trio system and record audio calls onto the drive.

Recordings are stored as .wav files on the USB flash drive, and you can record up to four hours in one file. You can replay recordings on the system or on a Apple or Windows computer.

For a list of supported USB flash drives to record phone audio, see *Technical Bulletin 38084: Supported USB Devices* on [Polycom Support.](http://support.polycom.com/PolycomService/support/us/support/voice/polycom_uc/polycom_engineering_advisories_and_technical_notifications.html)

**Note:** If your phone does not detect the USB device when you insert it into the USB port, the USB port on your phone may be disabled. Contact your system administrator for assistance using the USB port.

## **Guidelines when Recording Calls**

The following is a list of guidelines to follow when recording audio calls:

- Inform contacts when you are recording a call.
- Make sure you mute your audio when you are placed on hold while recording the call. When you place a call on hold while recording, the recording pauses. However, when another person places you on hold, the recording continues.
- During an active call, pause your recording before answering incoming calls. All incoming calls you answer after you start recording are also recorded in the same file. For example, on June 22, 2012, at 11:22 a.m., you answer a call from person A. During your call with person A, you answer calls from person B and person C. All three calls are recorded in the same file.

## <span id="page-30-0"></span>**Record a Call**

You can record all active audio calls on the phone.

You cannot record calls when there are no connected calls, when you place a new call to transfer a call or initiate a conference, or when you have an incoming call. Make sure to inform your contacts on the call before you begin recording.

Note that some tones made on your contact's phone are recorded. When you mute the microphone while recording, your audio is muted and only other participants' audio in the call is recorded.

#### **Procedure**

**1.** During an active call, select  $\equiv$  and select  $\bigcirc$  Start Recording.

The recording icon displays at the top of the Call screen.

## **Pause a Recording**

You can pause a recording during a call at any time while the call is active.

#### **Procedure**

**1.** Select  $\equiv$  and select **II Pause Recording**.

The pause recording icon displays at the top of the Call screen.

## **Resume a Recording**

When you resume a recording after pausing, the recording continues within the same file.

#### **Procedure**

**1.** Select  $\equiv$  and select **Resume Recording**.

## **Stop Recording**

You can choose to stop recording a call before the call ends. The recording also stops when the active call ends, no matter who ended the call.

**Caution:** Do not remove the USB flash drive while recording. The file being recorded will be incomplete and cannot be played back later. Removing the USB flash drive while recording can also damage the flash drive.

- **1.** Do one of the following:
	- Select  $\equiv$  and select  $\equiv$  **Stop Recording**.
	- Select **Hang Up**.

<span id="page-31-0"></span>When you stop recording, the USB icon is displayed in the status bar.

## **Browse Recorded Calls**

You can browse recorded files stored on the USB drive connected to supported Polycom Trio.

#### **Procedure**

**1.** Navigate to **Settings** > **Features** > **Removable Storage Media** > **Browse Recordings**. A list of recordings display.

## **Play a Recorded Call**

You can play back calls that you recorded on a USB drive connected to supported Polycom Trio.

**Note:** You cannot open and play recordings when you are in an active call or if you're recording a call. If you try to, a message indicating that the action was canceled is displayed. Place the call on hold before playing the recordings. The recording stops playing when you resume the call.

#### **Procedure**

- **1.** Navigate to **Settings** > **Features** > **Removable Storage Media** > **Browse Recordings**. A list of recordings display.
- **2.** Select a recording.
- **3.** Select **Open** > **Play**.

The length of the recording and a progress bar is displayed as the recording plays.

## **Pause and Resume Played Recordings**

While playing a recording, you can pause the recording, perform another task on the phone, and resume the recording at any time.

When you receive an incoming call while playing a recording, the recording is paused automatically. If you do not answer or reject the incoming call, the recording remains paused until you select Resume.

- **1.** While the recording plays, select **Pause**.
- **2.** Select **Resume** to continue playing the recording.

## <span id="page-32-0"></span>**Stop Playing a Recording**

When you are finished listening to a recording, you can stop playing it by exiting the recording.

#### **Procedure**

**1.** Select **Exit**.

## **Rename a Recording**

By default, recordings are labeled with the date of the recording. You can rename recordings to provide them with more meaningful names.

#### **Procedure**

- **1.** Navigate to **Settings** > **Features** > **Removable Storage Media** > **Browse Recordings**. A list of recordings display.
- **2.** Select a recording.
- **3.** Select **Rename**, update the file name, and select **OK**.

## **Delete a Recording**

When you have played a recording or need additional space on your USB drive, you can delete recordings from the phone.

- **1.** Navigate to **Settings** > **Features** > **Removable Storage Media** > **Browse Recordings**. A list of recordings display.
- **2.** Select a recording.
- **3.** Select **Delete**.

# **Call Lists and Directories**

#### **Topics:**

- Recent Calls
- [Local Directory](#page-34-0)
- **Exercise [Local Directory Favorites](#page-36-0)**
- [Corporate Directory](#page-36-0)
- [Searching the BroadSoft Directory](#page-37-0)

The Polycom Trio systems support a Recent Calls list, a Local Directory, and a Corporate Directory.

**Note:** The phone may not support all of the features described in this section. Check with your system administrator to find out which features are available.

## **Recent Calls**

The Recent Calls list on Polycom Trio includes missed, received, and placed calls. Each list holds up to 100 entries.

You can perform the following tasks from the Recent Calls list:

- Remove calls from the list.
- Select a call record to view call details.
- Select a call record to automatically call a contact.

### **View Recent Calls**

In the Recent Calls list, you can view a list of up to 100 missed, received, and placed call entries.

#### **Procedure**

**1.** On the Home screen, tap **Recent Calls**.

### **Edit a Recent Call Entry**

You can edit a contact's phone number stored in your Recent Calls list before returning the contact's call.

- **1.** Tap  $(i)$  next to a call entry.
- 2. Tap  $\mathscr{P}$ .
- **3.** Edit the number then tap **Dial**.

### <span id="page-34-0"></span>**Save a Recent Contact**

You can save a recent contact to the Contact Directory.

#### **Procedure**

- **1.** Next to a call entry, tap  $(i)$ .
- **2.** On the Call Details screen, tap **Save**.
- **3.** If needed, edit the contact's information.
- **4.** Tap **Save**.

### **Delete a Recent Call Entry**

You can delete any call entry from the Recent Calls list.

If you delete or move call entries on the system, if enabled, the changes are made on the system only. If you delete call entries in the Skype for Business client, the changes are made on the system and in the Skype for Business client.

#### **Procedure**

- **1.** Tap  $(i)$  next to a call entry.
- **2.** Tap **x** Delete Call.

## **Local Directory**

You can add and save contacts in the system's Local Directory, if allowed access by your system administrator.

Your system administrator can set the Local Directory as read-only or require a password for access to the directory. Contact your system administrator for assistance accessing or updating the Local Directory.

## **Search for a Local Directory Contact**

In the Local Directory, you can enter a search criteria to find your desired contact.

- **1.** Navigate to **Contacts** > **Local Directory**.
- **2.** In the Search field, enter your contact's name. Results matching your search display automatically.

### **Add a Contact to the Local Directory**

When you add a contact to your Local Directory, you can choose how much information you want to enter for your contact. You are required to only enter a contact number for each new contact.

#### **Procedure**

- **1.** In the Local Directory, tap  $+$ .
- **2.** From the **Add Contact** screen, enter your contact's information in the available fields.
- **3.** Select **Save**.

### **View Contact Details**

From your Local Directory, you can view information for any contacts saved to the directory.

#### **Procedure**

- **1.** Navigate to **Contacts** > **Local Directory**.
- **2.** In the Local Directory, select a contact.

The Details screen is displayed with the contact's name, number, and any additional information, such as a job title or email address.

### **Update a Local Directory Contact's Information**

After you add a contact to your Local Directory, you can update the contact's information.

#### **Procedure**

- **1.** From the Local Directory, select a contact.
- **2.** On the Details screen, tap  $\mathscr{D}$ .
- **3.** On the Edit Contact screen, update the contact's information.
- **4.** Select **Save**.

### **Delete a Local Directory Contact**

You can delete any contact from the Local Directory.

- **1.** From the Local Directory, select a contact.
- **2.** On the Details screen, tap **Delete Contact**.
- **3.** Select **Yes** to delete the contact.

## <span id="page-36-0"></span>**Local Directory Favorites**

Favorites are the contacts in your Local Directory that you will call most often.

Contacts that you add as favorites display on the Home screen. Only three favorites display onscreen at a time, however, you can swipe the screen from right to left to display additional favorites. Favorites also display at the top of the list of contacts in the Local Directory.

## **Add Favorites**

You can add any contact in the local directory as a favorite.

When you add a contact as a favorite, the contact displays on the Home screen.

#### **Procedure**

- **1.** Navigate to **Contacts** > **Local Directory**.
- **2.** Select a contact.
- **3.** On the Details screen, tap  $\bigstar$ .

### **Remove a Favorite**

You can remove a favorite contact to make room for a new favorite.

When you remove a contact from your favorites, the contact is removed from the Home screen.

#### **Procedure**

- **1.** Navigate to **Contacts** > **Local Directory**.
- **2.** Select a contact.
- **3.** On the Details screen, tap  $\bigstar$ .

## **Corporate Directory**

Your system administrator can set up your phone so that you can access a Corporate Directory, which lists contacts and groups within your company.

However, you cannot update the Corporate Directory, and your system administrator determines which contacts you can see. Check with your system administrator to find out if this feature is available.

**Note:** You may need to enter your user credentials to access the directory for the first time, if set by your system administrator.

### **Search the Corporate Directory**

You can search for contacts in the Corporate Directory using either their first name or last name.

#### <span id="page-37-0"></span>**Procedure**

- **1.** Navigate to **Contacts** > **Corporate Directory**.
- **2.** In the search field, enter your search criteria and select **Submit**.
- **3.** Select a contact and select **View** to view the contact's information.

### **Perform an Advanced Search of the Corporate Directory**

An advanced search enables you to choose to search for contacts by first name, last name, or phone number.

Optionally, use a prerequisite.

#### **Procedure**

- **1.** Navigate to **Contacts** > **Corporate Directory**.
- **2.** In the **Corporate Directory**, select **AdvFind**.
- **3.** In the search field, enter your search criteria and select **Submit**.
- **4.** Select a contact and select **View** to view the contact's information.

### **Add Corporate Directory Contacts to the Local Directory**

You can add contacts in the Corporate Directory to the Local Directory.

When you save a Corporate Directory contact to the Local Directory, the first name, last name, and phone number of the contact are automatically saved to the directory. You can add additional contact information after the contact is saved to the directory.

#### **Procedure**

- **1.** In the **Corporate Directory**, search for a contact.
- **2.** From the search results, select the contact and select **View**.
- **3.** Select **Save**.
- **4.** Enter any additional contact information and select **Save**.

## **Searching the BroadSoft Directory**

You can access and search the BroadSoft Directory on the phone, and you can choose to perform a simple or advanced search for contacts.

After the system administrator configures the Enterprise directory, you can view a list of contacts by default in the BroadSoft directory. The default contacts list is displayed even when no text is entered in the search box of the directory.

### **Perform a Simple Search of the BroadSoft Directory**

A simple search enables you to search for contacts using either their first name, last name, or by typing a few letters of their name. A maximum of 50 contacts are available for viewing at one time.

#### **Procedure**

**1.** Navigate to **Contacts** > **BroadSoft Directory**.

A default list of contacts is displayed.

**2.** In the search field, enter your search criteria and select **Submit**.

### **Perform an Advanced Search of the BroadSoft Directory**

An advanced search enables you to choose to search for contacts by first name, last name, or phone number.

#### **Procedure**

- **1.** Navigate to **Contacts** > **BroadSoft Directory**. A default list of contacts is displayed.
- **2.** Select **Advanced Search** in the BroadSoft Directory.
- **3.** On the **Advanced Search** screen, choose to search for a contact by first name, last name, or a contact number.
- **4.** In the search field, enter your search criteria and select **Submit**.
- **5.** Choose your contact.

A contact details screen is displayed.

### **Add BroadSoft Contacts to the Local Directory**

After you find your BroadSoft contact, you can add the contact to the Local Directory.

The first and last name and phone number of the contact are saved to the Contact Directory. You can go to the Contact Directory to see if the contact was saved correctly and to add additional contact information.

#### **Procedure**

**1.** In the contact details screen, select **Add to local directory**.

# **Voicemail and Pages**

#### **Topics:**

- **Access Voicemail Messages**
- **Receiving Messages with Group Paging**

You can send, broadcast, and access a variety of audio messages on the system.

**Note:** Your system may not support all of the features described in this section. Check with your system administrator to find out which features are available on the system

## **Access Voicemail Messages**

When there are voicemail messages available on the phone, an audible tone plays and an alert displays on the Messages icon.

**Note:** For information on setting or changing the voicemail greeting or on remotely accessing your voicemail from the phone, contact your system administrator or service provider.

#### **Procedure**

- **1.** Navigate to **Settings** > **Features** > **Voicemail** > **Message Center**.
- **2.** Select a line.
- **3.** Select **Connect** and follow the voicemail prompts.

## **Receiving Messages with Group Paging**

You can receive pages from any paging groups you are subscribed to. By default, you are subscribed to groups 1, 24, which is designated for Priority pages, and 25, which is designated for Emergency pages.

How you receive a page depends on the priority of the page, whether you are in an active call, and whether the phone is set to receive a page during an active call. When you receive a page, the page is always played through the speakerphone.

Your system administrator can define up to 25 paging groups and assign a label to each group to identify the phones in the group, such as All, HR Dept, Shipping Staff, or Executives.

Each group has one of the following priorities:

- Normal—By default, broadcasts sent to groups 1 to 23 are considered Normal broadcasts. By default, all phones are configured to receive broadcasts sent to group 1.
- Priority—By default, broadcasts sent to group 24 are considered Priority broadcasts. A Priority broadcast interrupts Normal broadcasts or active calls. All phones receive Priority broadcasts unless Do Not Disturb is enabled.

▪ Emergency—By default, broadcasts sent to group 25 are considered Emergency broadcasts. An Emergency broadcast interrupts Normal broadcasts, Priority broadcasts, and active calls and plays out at near maximum volume even if Do Not Disturb is enabled.

When you enable Do Not Disturb, you receive only Emergency broadcasts, and non-emergency broadcasts do not play or display.

### **Listen to a Page during an Active Call**

How you handle a page when you are in an active call depends on the page priority and whether the phone is set up to receive a page during active calls.

The following occurs when you receive a page during a call:

- For Normal pages, the page immediately plays, and you hear audio from both the active call and the page.
- For Priority or Emergency page, the page immediately plays. You hear audio from the active call and the page.
- If the phone is not set up to receive Normal pages during active calls, the page is displayed as Pending.
- **Note:** You adjust the volume of a Normal, non-emergency page while it plays, and the phone uses the adjusted volume for all subsequent non-emergency pages. However, only your system administrator can change the volume of an Emergency page.

#### **Procedure**

- **1.** Do one of the following:
	- For pages that play automatically during a call, hold the call to hear only the page.
	- For Pending pages, select **Accept** or hold the call.

### **Receiving Pages When You're Not in an Active Call**

When you receive a page and you are not in an active call, the page immediately plays, regardless of the paging priority.

While a page plays, you can:

- Hold the page.
- End the page. This ends the page at your phone only.
- Place a new call.

### **Minimum Hardware and Software Laptop Requirements**

Before you connect your laptop to a Polycom Trio system, make sure your laptop meets the minimum hardware and software requirements.

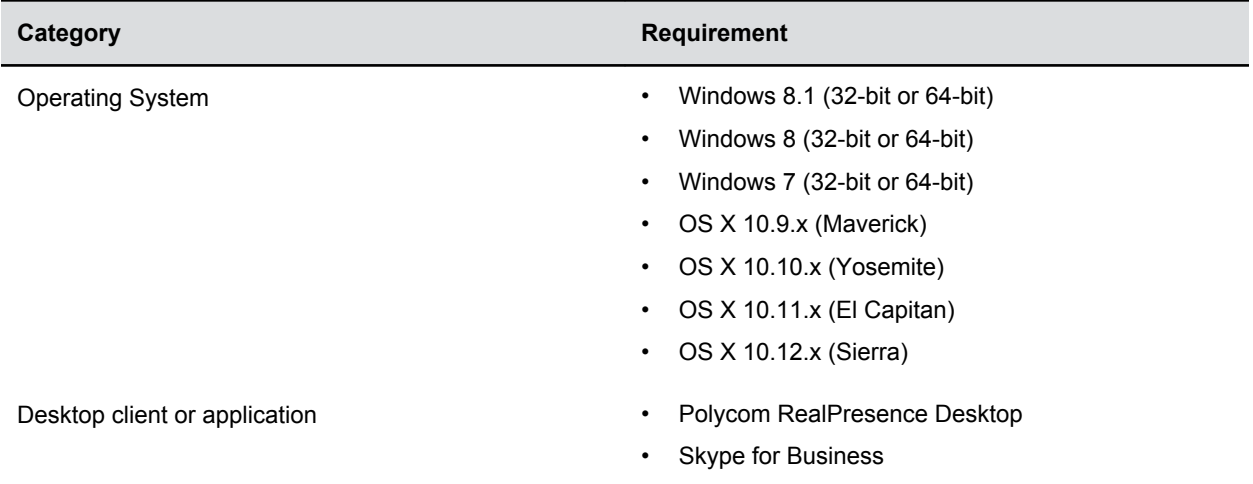

#### **Minimum Hardware and Software Requirements for the Connected Laptop**

### **Connect a USB Device or Laptop**

When connected to a laptop or mobile device, you can use the Polycom Trio™ as a microphone and speaker for audio and video calls, including Skype for Business calls, and to play media including music and videos.

#### **Procedure**

**1.** Connect a USB cable from your computer or device to the micro USB port on the phone.

## **Setting Polycom Trio as Your Audio Device**

In order to use a PolycomTrio system to play audio from calls or media on your connected laptop, you need to set the system as your audio communication device.

The following sections provide information on setting the system as your audio device for your laptop and communication and collaboration clients such as RealPresence Desktop or the Skype for Business client.

#### **Setting the System as Your Audio Device for Communication Clients**

When your laptop is connected to a Polycom Trio system, you can set the system as your microphone and speakers for communication and collaboration clients, like RealPresence Desktop, BroadSoft BroadTouch Communicator, or Skype for Business.

Depending on the capabilities of the client, you can use the system to accept, hold and resume, and end calls placed and received in the client. Note that the status of the calls may differ between the client and the system depending on the capabilities of the client.

#### **Set the System as Your Audio Device in RealPresence Desktop**

When your laptop is connected to a Polycom Trio system, you can set the system as your audio device input and output device in the RealPresence Desktop application to play audio from the meeting using the system speakers and use the system as your microphone.

If you do not have the RealPresence Desktop application, download the application from the [RealPresence Desktop Support](http://support.polycom.com/polycomservice/support/us/support/video/realpresence_desktop/realpresence_desktop) page.

#### **Procedure**

- 1. In RealPresence Desktop, click **the and click Audio Device**.
- **2.** For **Audio input device (microphone)**, click **Polycom Trio** from the drop-down list.
- **3.** For **Audio output device (speakers)**, click **Polycom Trio** from the drop-down list.
- **4.** Click **OK**.

#### **Set the System as Your Audio Device for Skype for Business**

When your laptop is connected to a Polycom Trio system, you can set the system as your microphone and speakers for Skype for Business calls you place on your laptop.

#### **Procedure**

- **1.** In the Skype for Business client, click  $\bullet$  and click **Tools** > Audio Device Settings.
- **2.** Select **Polycom Trio** from the drop-down list as the device you want to use for audio calls.

#### **Set the System as the Default Device for Your Laptop**

When your laptop is connected to a Polycom Trio system, you can set the system as the default device for your laptop and play audio from music and videos using the system's speakers.

#### **Procedure**

- **1.** On your laptop, click **Start** > **Control Panel**.
- **2.** In the **Control Panel**, click **Hardware and Sound** > **Sound**.
- **3.** Click **Polycom Trio** and click **Set as Default Device**.
- **4.** Click **OK**.

Any audio from music or videos plays on the system.

# **Polycom Trio**™ **Settings**

#### **Topics:**

- Password Required to Access Basic Settings
- Time and Date Display
- [Set the Language](#page-44-0)
- **[Backlight Intensity and Timeout](#page-44-0)**
- [Format Numbers](#page-45-0)
- [Power-Saving Mode](#page-45-0)
- [Control Where Audio Plays](#page-47-0)
- [Set a Ringtone for Incoming Calls](#page-47-0)

You can make some basic customizations on the phone, which includes changing the time and date format, setting a language, and adjusting the screen brightness.

## **Password Required to Access Basic Settings**

Many of the features available on Polycom Trio can be enabled or customized from the Basic settings menu. However, if your system administrator has set up the phone to require a password to access the Basic settings menu, you cannot change settings without the permission of your system administrator. Contact your system administrator for assistance enabling or customizing features.

## **Time and Date Display**

The time and date display in the status bar on Polycom Trio. When the phone cannot obtain a time and date, the time and date display flashes. If this happens, or if the time and date are incorrect, contact your system administrator.

### **Change the Time and Date Format**

You can customize the time and date by choosing between a variety of time and date formats, including options to display the day, month, or year.

- **1.** Navigate to **Settings** > **Basic** > **Preferences**.
- **2.** Select **Time & Date** and select one of the following:
	- Select **Clock Date** to change the date format.
	- Select **Clock Time** to change the time format.
	- Select **Clock Order** to change the order of the time and date display.
- **3.** From the **Clock Date**, **Clock Time**, or **Clock Order** screen, select the format you want.

### <span id="page-44-0"></span>**Disable the Time and Date Display**

You can turn off the time and date display so that they do not display at all.

#### **Procedure**

- **1.** Navigate to **Settings** > **Basic** > **Preferences**.
- **2.** Select **Time & Date** and select **Disable**.

## **Set the Language**

Polycom phones support several languages that you can choose to display on the phone.

Check with your system administrator to find out exactly which languages are supported on your phone.

#### **Procedure**

- **1.** Navigate to **Settings** > **Basic** > **Preferences**.
- **2.** Select **Language** and select a language.

The language on the phone updates immediately.

## **Backlight Intensity and Timeout**

You can change settings for the following backlight components:

- Backlight Intensity—The brightness of the screen during phone activity and inactivity.
- Backlight Timeout—The number of seconds the phone is inactive before the backlight dims to its Backlight Idle intensity. The backlight timeout period begins after your last activity, such as an incoming call.

Backlight Intensity includes the following settings you can choose from:

- Backlight On—The brightness of the screen when there is activity.
- Backlight Idle—The brightness of the screen when there is no activity.
- Maximum Intensity—The brightness scale that applies to both Backlight On and Backlight Idle intensities.

### **Set the Backlight Intensity**

You can change the Backlight On intensity and the Backlight Idle intensity separately. You can also choose a high, medium, or low intensity, or turn off the backlight entirely. When you change the Maximum Intensity, you modify the entire backlight intensity scale. For example, if you decrease the Maximum Intensity, the low, medium, and high levels for both Backlight On and Backlight Idle intensities decrease.

- **1.** Navigate to **Settings** > **Basic**.
- **2.** Select **Backlight Intensity** > **Backlight On Intensity**.
- **3.** Select the intensity you want, and select **Back**.
- <span id="page-45-0"></span>**4.** From the **Backlight Intensity** screen, select **Backlight Idle Intensity**.
- **5.** Select the intensity you want, and select **Back**.
- **6.** From the **Backlight Intensity** screen, select **Maximum Intensity**.
- **7.** Select **Up** or **Down**, or drag your finger along the slider to increase or decrease the maximum intensity.

### **Set the Backlight Timeout**

The backlight automatically turns on with any phone activity. By setting the Backlight Timeout, you can determine how long the phone should be idle before the backlight dims to its Backlight Idle intensity. By default, the backlight dims after the phone is idle for 40 seconds.

#### **Procedure**

- **1.** Navigate to **Settings** > **Basic**.
- **2.** Select **Backlight Timeout**.
- **3.** Select the number of seconds the phone is idle before the backlight dims.

## **Format Numbers**

By default, the phone automatically formats phone numbers based on the amount of numbers entered. For example, 17235439078 is reformatted as +1 (713) 543-9078.

#### **Procedure**

- **1.** Navigate to **Settings** > **Basic** > **Preferences**.
- **2.** Select **Number Formatting**.
- **3.** Select **Enable** or **Disable**.

## **Power-Saving Mode**

By default, Polycom phones are set to enter power-saving mode and turn off the screen after being idle for a certain period of time to conserve energy.

You can determine the period of time that the phone is idle before the screen turns off, and you can set different idle timeouts for office hours and off hours, such as evenings and weekends. When powersaving mode is activated, the phone exits power-saving mode if an event occurs—for example, if there is an incoming call or message. If a screen saver is enabled, power-saving mode still occurs.

You can update the following power-saving settings:

- **Office Hours**—When you start work and how long you're in the office each day.
- **Timeouts**—The period of time the phone should be idle before the screen turns off.

**Note:** By default, the Polycom Trio 8500 and 8800 systems enter power-saving mode after a period of idle time to conserve energy. However, Polycom Trio systems do not enter power-saving mode while idle in the Bluetooth or Wi-Fi (Polycom Trio 8800 only) menus. To ensure the system enters power-saving mode, exit the Bluetooth or Wi-Fi menu using the Home or Back key.

### **Change Your Office Hours for Power-Saving Mode**

When you update your office hours, you specify when you start and how long you work each day. After your work hours, the phone is idle and goes into power-saving mode.

#### **Procedure**

- **1.** Navigate to **Settings** > **Basic**.
- **2.** Select **Power Saving** > **Office Hours** and select **Start Hour**.
- **3.** Select a day of the week, and using the 24-hour clock, enter a start time from 0 to 23.
- **4.** Select **Save**.
- **5.** From the **Office Hours** screen, select **Duration**.
- **6.** Select a day of the week and enter a duration of 0 to 12 hours per day.
- **7.** Select **Save**.

### **Change Idle Timeouts for Power-Saving Mode**

You can update the period of time the phone is idle before the screen turns off.

You can specify different timeouts for office hours (Office Hours Idle Timeout) and non-office hours (Off Hours Idle Timeout). By default, the Office Hours Idle Timeout is much longer than the Off Hours Idle Timeout.

You can also specify a separate timeout period that applies after you press a key or tap the screen. This is called the User Input Idle Timeout. You can choose to set a higher User Input Idle Timeout than the Office Hours and Off Hours Idle Timeouts so that when you're actively using the phone, power-saving mode doesn't initiate as often.

**Tip:** If you press a key or tap the screen, the idle timeout period that applies (User Input Idle Timeout or Office Hours/Off Hours Idle Timeout) is the timeout with the highest value.

- **1.** Navigate to **Settings** > **Basic**.
- **2.** Select **Power Saving** > **Timeouts**.
- **3.** Select **Office Hours Idle Timeout** and enter the number of minutes (1 to 600 minutes) the phone should wait during office hours before starting power-saving mode.
- **4.** Select **Off Hours Idle Timeout** and enter the number of minutes (1 to 10 minutes) the phone should wait during off-hours before starting power-saving mode.
- **5.** Select **User Input Idle Timeout** and enter the number of minutes (1 to 10 minutes) the phone should wait after a key press or screen select before starting power-saving mode.

<span id="page-47-0"></span>**6.** Select **Save**.

## **Control Where Audio Plays**

When a Polycom Trio system is paired with Polycom Trio Visual+, you can choose to have audio play from the speakers on a Polycom Trio system or from the monitor or external speakers connected to Polycom Trio Visual+.

You can also choose one of the following options to control where to play audio from audio and video calls:

- Phone Speakers— The system plays audio on the system only.
- TV Speakers— The system plays audio from the connected monitor or external speakers.
- Automatic— The system automatically chooses where to play audio based on the call type.

This feature is not available when the system is not paired with Polycom Trio Visual+.

#### **Procedure**

- **1.** Navigate to **Settings** > **Basic** > **Preferences**.
- **2.** Select **Audio Output** and choose an output option.

## **Set a Ringtone for Incoming Calls**

A simple way to personalize your phone is to change the ringtone. You can pick unique ringtones for the different lines on the phone. The default ringtone is Low Trill.

- **1.** Navigate to **Settings** > **Basic** > **Preferences**.
- **2.** Select **Ring Type**.
- **3.** From the **Ring Type** screen, select a ringtone.
- **4.** Select **Play** to hear the ringtone.

# **Maintaining Polycom Trio**™

#### **Topics:**

- Investigate Warnings
- Restart Your Phone
- [Update the Phone's Configuration](#page-49-0)
- [Test the Hardware](#page-49-0)
- [Clean the Touchscreen](#page-49-0)

When the phone is not operating properly, you can investigate or troubleshoot issues along with any other tasks your administrator may ask you to perform.

## **Investigate Warnings**

When a phone is unable to perform certain tasks, a Warning icon displays in the status bar and on the Settings icon on the Home screen.

The warning icon lets you know that your phone has one or more important issues. You can view details about the issues from the Warnings screen.

#### **Procedure**

- **1.** Navigate to **Settings** > **Status** > **Diagnostics**.
- **2.** Select **Warnings**.

The **Warnings** screen is displayed listing any issues.

## **Restart Your Phone**

Your system administrator may ask you to restart the phone if it malfunctions or to assist in troubleshooting.

#### **Caution:** Before you restart the phone, contact your system administrator. If the phone is malfunctioning, you may be able to restore normal operation without restarting it. Additionally, your system administrator may want to troubleshoot the phone before you restart it. You do not need to restart the phone to update its configuration.

#### **Procedure**

- **1.** Navigate to **Settings** > **Basic**.
- **2.** Select **Restart Phone**.

A confirmation message is displayed.

**3.** Select **Yes**.

The restart process begins, and the process ends when the Home screen is displayed.

## <span id="page-49-0"></span>**Update the Phone's Configuration**

Your system administrator may ask you to update the configuration for your phone to apply any changes to system settings, which you can do without restarting it.

#### **Procedure**

- **1.** Navigate to **Settings** > **Basic**.
- **2.** Select **Update Configuration**.

A confirmation message is displayed.

**3.** Select **Yes**.

The configuration is updated. The phone may restart, depending on which settings have changed.

## **Test the Hardware**

If your phone is having any issues, your system administrator may ask you to access a diagnostics menu on the phone to test its hardware.

You can test the display, microphones, and speaker. Contact your system administrator for instructions on how to perform these tests.

#### **Procedure**

- **1.** Navigate to **Settings** > **Status** > **Diagnostics**.
- **2.** Select **Test Hardware** and select one of the following:
	- **Audio Diagnostics**
	- **Display Diagnostics**
	- **Touch Screen Diagnostics**

## **Clean the Touchscreen**

The touchscreen requires minor maintenance, but you may need to clean the touchscreen periodically. Use a clean, dry, microfiber cloth—the kind you would use to clean glass surfaces—to wipe the touchscreen. Do not use chemicals to clean the touchscreen.

Before you clean the screen, disable it so you don't activate phone functions while you wipe the touchscreen.

- **1.** Navigate to **Settings** > **Basic**.
- **2.** Select **Screen Clean**.
- **3.** Wipe the screen with a clean, dry, microfiber cloth.
- **4.** Press any key on the phone dial pad to enable the touchscreen again.

**Note:** If the touchscreen is dirty after cleaning, dampen a soft, lint-free cloth with an isopropyl alcohol and water solution of 50:50 then wipe the screen with the cloth. Always use the dampened cloth to apply the solution; never apply the solution directly because it could seep inside the screen or stain the system. Additionally, do not use chemicals to clean the touchscreen.

# **Accessibility Features**

#### **Topics:**

- Features for Hearing-Impaired Users
- [Features for Mobility-Impaired Users](#page-52-0)
- [Features for Vision-Impaired and Blind Users](#page-52-0)

Polycom products include a number of features to accommodate hearing, vision, or mobility-impaired users.

## **Features for Hearing-Impaired Users**

Polycom phones include many features that enable users with hearing impairments to use various features on the phone.

The following table lists the accessibility features for hearing-impaired users.

#### **Accessibility Features for Hearing-Impaired Users**

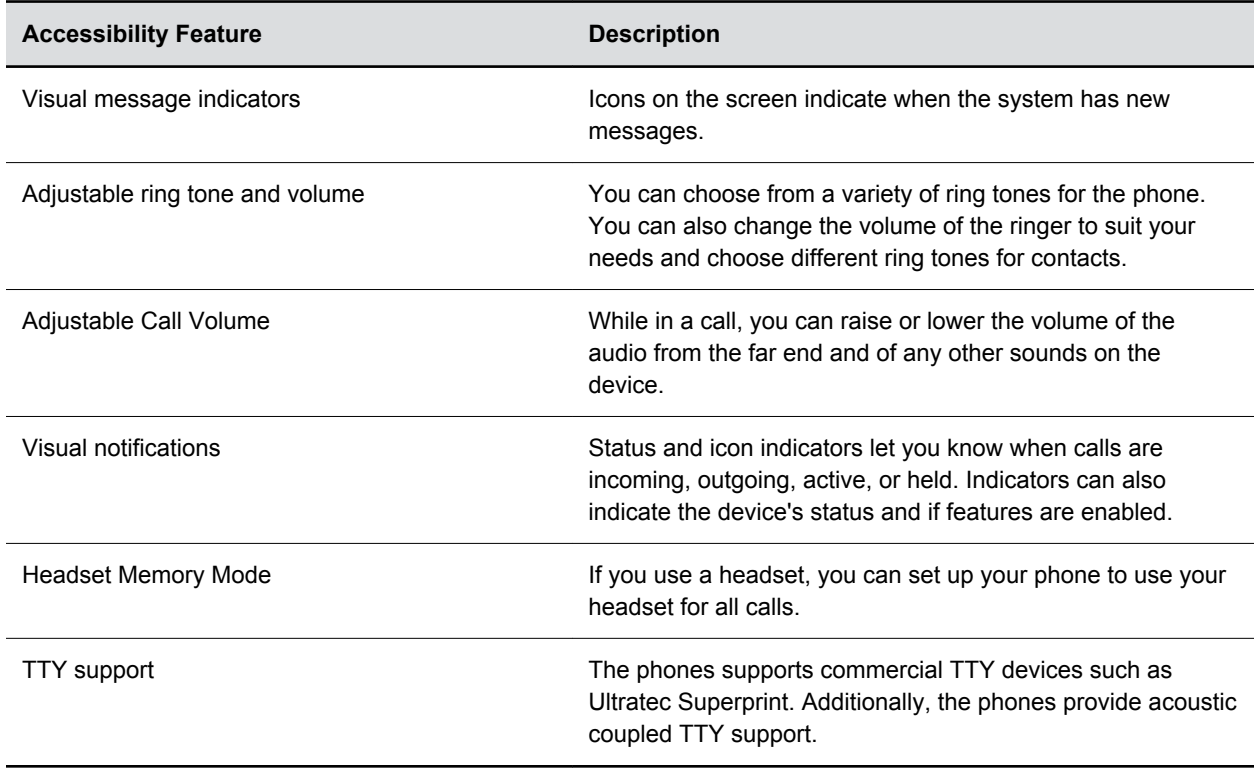

## <span id="page-52-0"></span>**Features for Mobility-Impaired Users**

Polycom phones include features that enable users with mobility impairments to perform various functions on the phone.

The following table lists the accessibility features for mobility-impaired users.

#### **Accessibility Features for Mobility-Impaired Users**

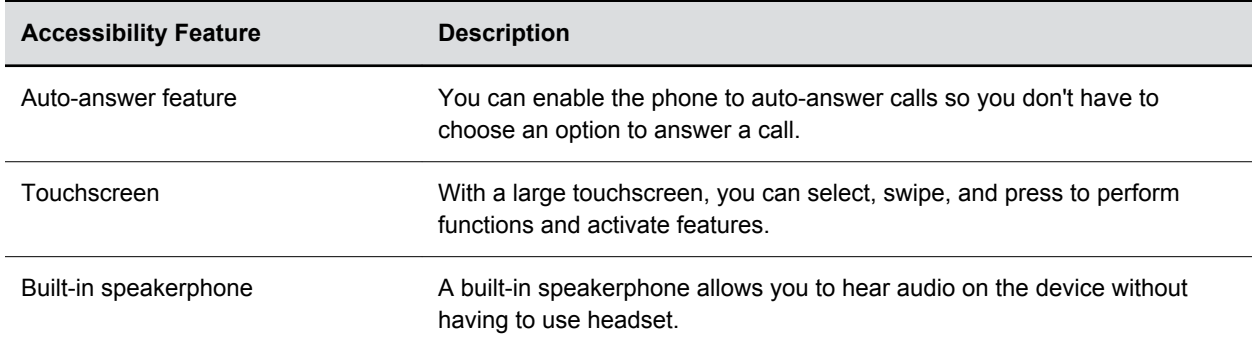

## **Features for Vision-Impaired and Blind Users**

Polycom phones include various features that enable users with visual impairments to use many of the features on the phone.

The following table lists the accessibility features for visually-impaired and blind users.

#### **Accessibility Features for Vision-Impaired and Blind Users**

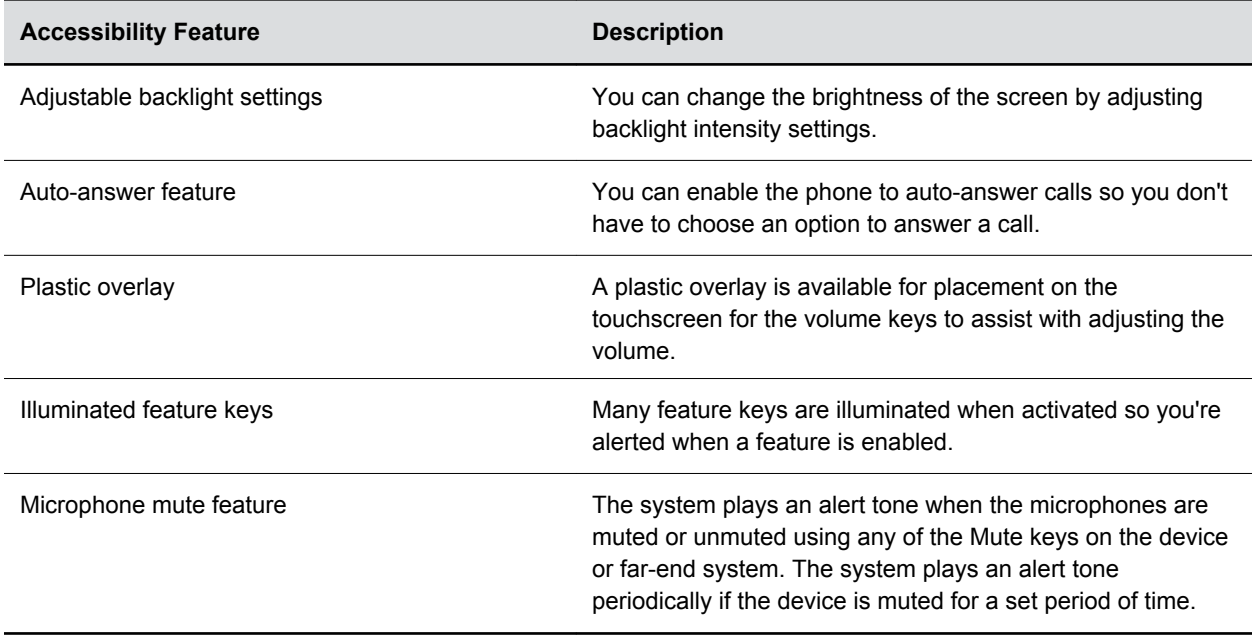